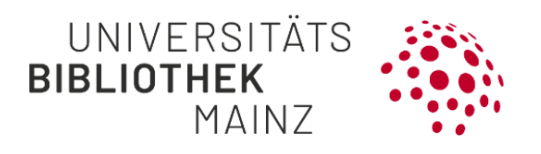

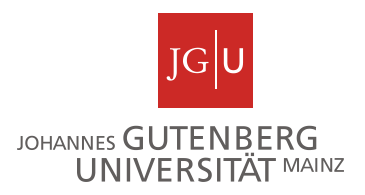

## Gutenberg Research Elements Kurzanleitung zu öffentlichen Profilseiten

**Gutenberg Research Elements** ist das Forschungsinformationssystem der JGU. Hier können Forschende Ihre Publikationen und andere Forschungsaktivitäten erfassen. Mit Research Profiles [\(https://researchprofiles.uni-mainz.de/\)](https://researchprofiles.uni-mainz.de/) können Sie diese Informationen auf einer öffentlichen Profilseite zur Verfügung stellen. Diese Anleitung hilft Ihnen schrittweise bei der Ersteinrichtung Ihres öffentlichen Profils.

Wenn Sie Gutenberg Research Elements bisher noch nicht nutzen, können Sie sich hier über das System und die notwendigen Schritte informieren: [Gutenberg Research](https://www.ub.uni-mainz.de/de/gutenberg-research-elements)  Elements – [alle Forschungsinformationen an einem Ort | UB Mainz \(uni-mainz.de\).](https://www.ub.uni-mainz.de/de/gutenberg-research-elements)

Folgende Schritte werden empfohlen:

[Schritt 1:P](#page-0-0)rofil öffentlich stellen

[Schritt 2:P](#page-1-0)rofilseite bearbeiten und ergänzen

[Schritt 3:B](#page-1-1)esondere Publikationen hervorheben

<span id="page-0-0"></span>Schritt 1: Profil öffentlich stellen

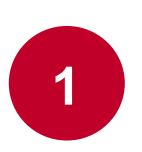

Gehen Sie in Ihr Profil in Gutenberg Research Elements. Sie finden es im Menü links oben unter **My Profile**→ **About me** → **Edit profile**.

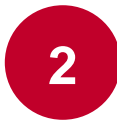

Stellen Sie den Schalter **Change profile privacy level** auf **public**. Das Profil wird danach, zusammen mit Ihrer Publikationsliste und der Liste Ihrer Professional activities und Grants öffentlich sichtbar sein. Um es anzusehen, klicken Sie im Menü von Gutenberg Research Elements unter

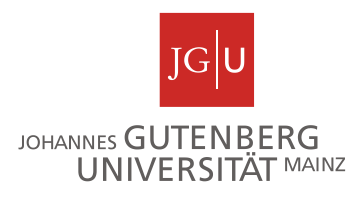

**Reporting** auf **Discovery-Module**. Diese Schaltfläche ist verfügbar, sobald Ihr Profil öffentlich ist. Über die Suchfunktion können Sie Ihr Profil nun finden.

<span id="page-1-0"></span>Schritt 2: Optional: Bearbeiten und ergänzen Sie Ihr Profil

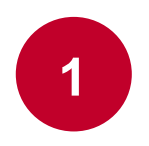

Alle Änderungen an Ihrem öffentlichen Profil sind in der Regel in wenigen Minuten sichtbar.

- o Fügen Sie ein Foto hinzu.
- o Binden Sie ein Video ein.
- o Sie können Informationen wie Kurzbiografie, Bildungsweg und abschlüsse, Sprachkenntnisse oder Adressen angeben.
- o Vergeben Sie Labels, die für Ihre Forschungsbereiche stehen und mit denen Sie besser gefunden werden können.
- o Neben Ihrer Dienstadresse können Sie weitere Mailadressen angeben sowie Ihre Homepage oder Profile aus sozialen Medien verlinken. Ihre dienstliche E-Mail-Adresse kann nicht verändert werden.

<span id="page-1-1"></span>Geben Sie so viele Informationen wie möglich an, damit Ihr öffentliches Profil besser gefunden werden kann (empfohlen sind Kurzbiografie, Forschungsinteressen, Lehrtätigkeiten).

Schritt 3: Optional: Gibt es Publikationen, die Ihnen besonders wichtig sind?

**1**

Sorgen Sie dafür, dass diese im öffentlichen Profil ganz oben erscheinen: Gehen Sie in Ihre Publikationsliste unter **My Profile→ My Work→ Publications**. Klicken Sie in einem Publikationseintrag auf das **Herz-Symbol**, um die Publikation zu favorisieren. Sie wird nun in der Publikationsliste ganz oben angezeigt. Für Grants und Professional activities funktioniert dies analog. Auch diese Änderungen sind in der Regel in wenigen Minuten sichtbar.

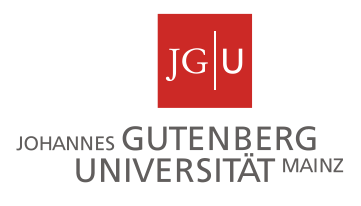

## Weiterführende Informationen

Für weitere Informationen besuchen Sie gerne unsere Webseite unter <https://www.ub.uni-mainz.de/de/gutenberg-research-elements> oder schreiben Sie uns eine Mail an [researchelements@ub.uni-mainz.de.](mailto:researchelements@ub.uni-mainz.de)

## **Ihr FIS-Projektteam!**